# <span id="page-0-0"></span>RANGOS DE DATOS

# <span id="page-0-1"></span>CONTENIDO

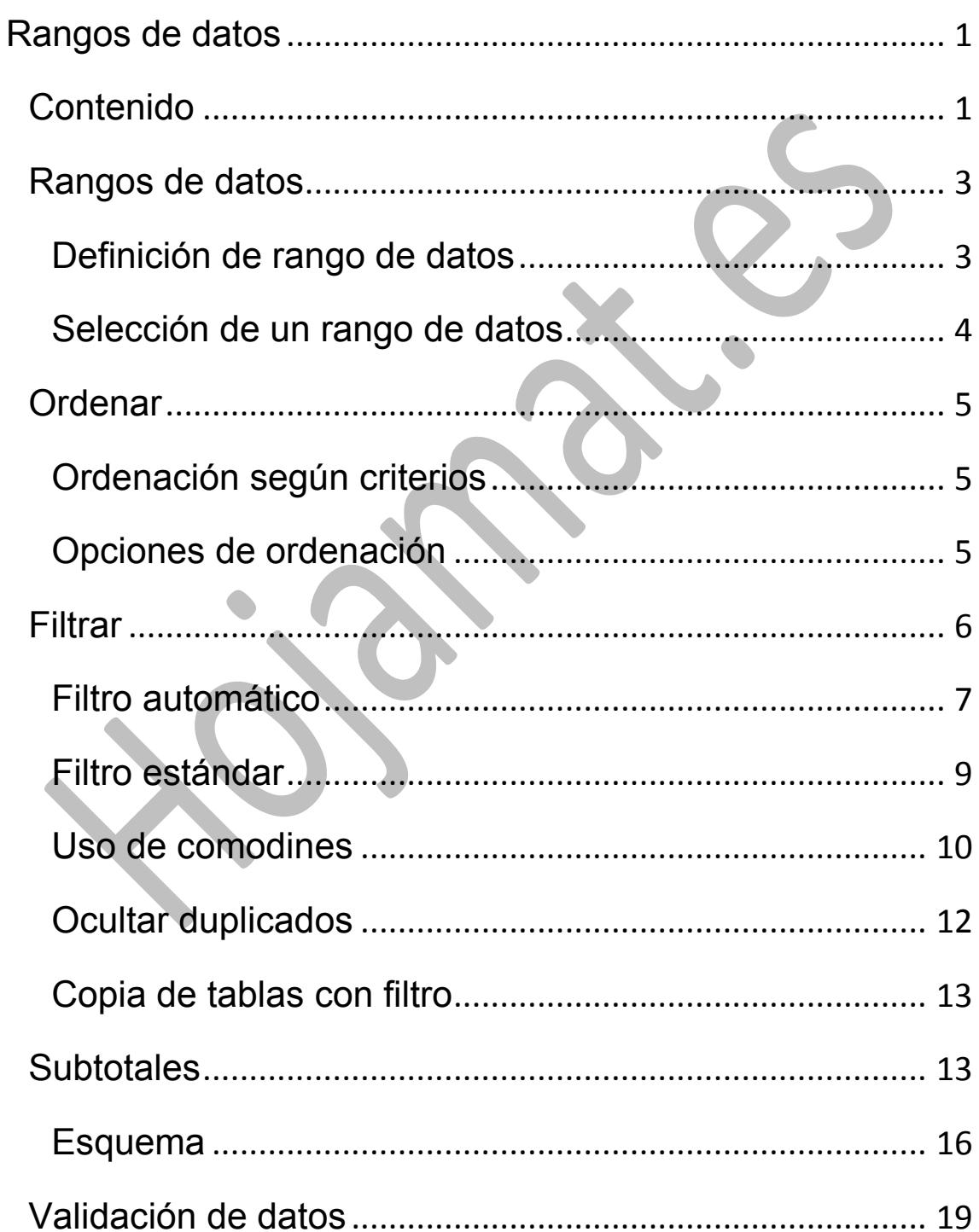

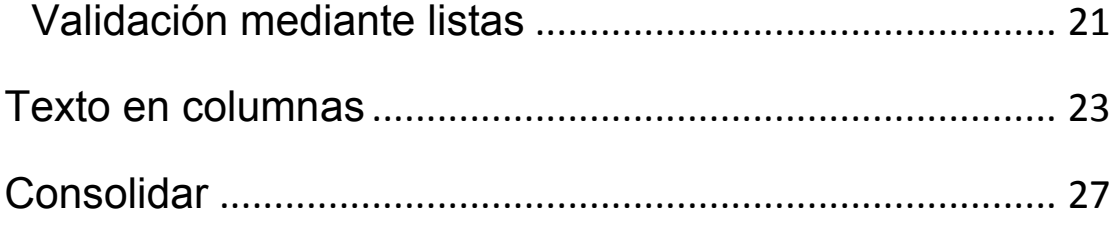

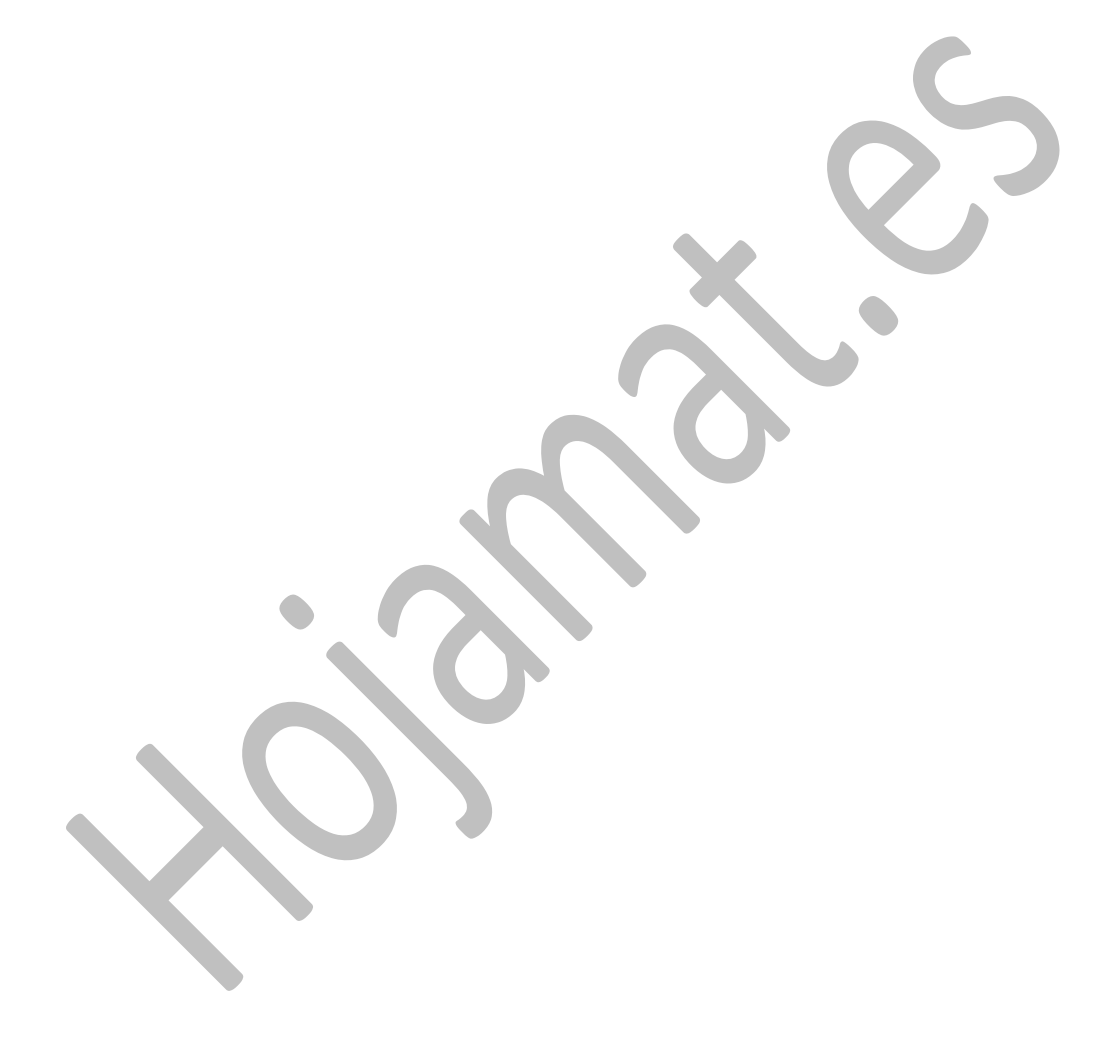

## <span id="page-2-0"></span>RANGOS DE DATOS

# <span id="page-2-1"></span>DEFINICIÓN DE RANGO DE DATOS

En Calc y en otras hojas de cálculo, todo conjunto de filas y columnas que esté separado del resto de la hoja por otras filas y columnas en blanco y que en la fila superior

contenga rótulos, se considera como un **rango de datos** o una **tabla de datos**. Es el equivalente elemental de las Bases de Datos.

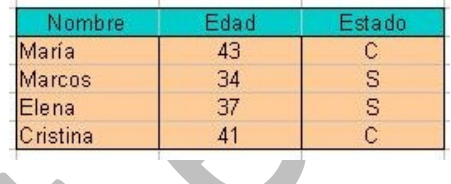

Es imprescindible que la tabla esté totalmente rodeada de filas y columnas en blanco y que la primera fila contenga los rótulos de los datos que figuran debajo

Cada fila del área se interpreta como un *registro,* es decir, un conjunto de datos distintos que corresponden a una sola entidad o individuo. La tabla del ejemplo contiene cuatro registros, correspondientes a María, Marcos, Elena y Cristina respectivamente. El registro de Elena se compone de la fila Elena - 37 - S.

Las columnas constituyen los *campos*, que son las partes de un registro, cada una con un carácter diferente: Nombre, Edad y Estado. Así, el campo *Estado* de Marcos es S

Las celdas de la primera fila se interpretan como los *títulos* o *nombres* de los distintos campos: Nombre, Edad, Estado, etc.

## <span id="page-3-0"></span>SELECCIÓN DE UN RANGO DE DATOS

Escribe una pequeña tabla como la de María, Marcos,... aislada del resto de la hoja por filas y columnas en blanco. Por ejemplo, copia esta tabla de abajo y pégala en Calc

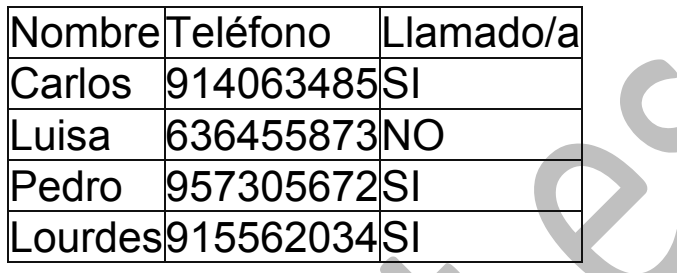

Señala con el ratón en **cualquier celda** de esa tabla. Sólo con esto, Calc reconocerá qué filas y columnas forman la tabla y los nombres de los campos. Lo sabrás porque selecciona automáticamente todo el rango si acudes a **Datos – Definir rango**

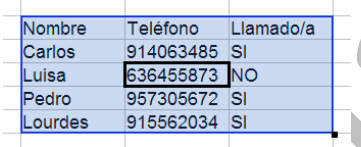

Para definirlo se abrirá una ventana de diálogo en la que puedes darle el nombre de **Agenda** y pulsar en **Aceptar**

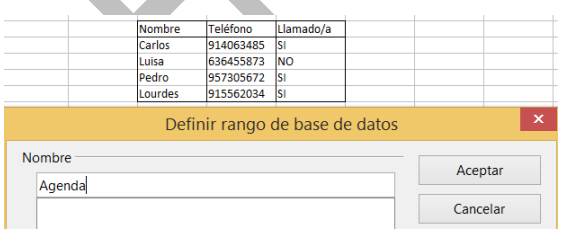

No es imprescindible definir un rango, pero te ahorrarás trabajo más adelante, porque será más fácil seleccionar rangos por nombre que usar el ratón. De todas formas, si seleccionas un rango sin definir podrás usar las operaciones que explicaremos más adelante.

Ya tenemos definido un rango de datos como "Agenda". En lo que sigue usaremos este ejemplo.

#### <span id="page-4-0"></span>ORDENAR

Para ordenar esta tabla por nombres basta con que la selecciones previamente y uses el menú **Datos** - **Ordenar**…

## <span id="page-4-1"></span>ORDENACIÓN SEGÚN CRITERIOS

Al pedir **Ordenar** dispones de una ventana con dos pestañas. Elige **Ordenar según criterios.**

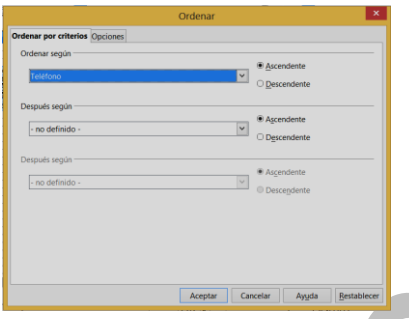

Puedes usar hasta tres criterios de ordenación. El primero es el principal, pero en caso de empate se pasa al segundo y luego al tercero.

Esto te permite definir varios niveles de ordenación, por ejemplo, por

llamado/a, y en caso de empate por nombre.

Concreta los niveles. Pulsa **Aceptar** y habrás ordenado el área de datos según esos dos criterios. Sitúa en primer lugar a Luisa por no haber sido llamada y luego a los demás por orden alfabético.

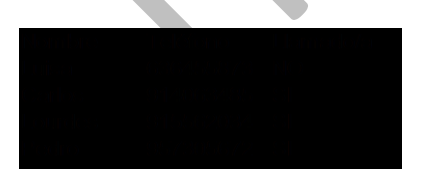

Puedes cambiar tus criterios eliminando cualquier nivel, eligiendo para él la opción de "no definido". Igualmente puedes añadir otro criterio escribiendo otra opción.

# <span id="page-4-2"></span>OPCIONES DE ORDENACIÓN

Si eliges la otra pestaña podrás concretar mejor las opciones de ordenación. Las más importantes son:

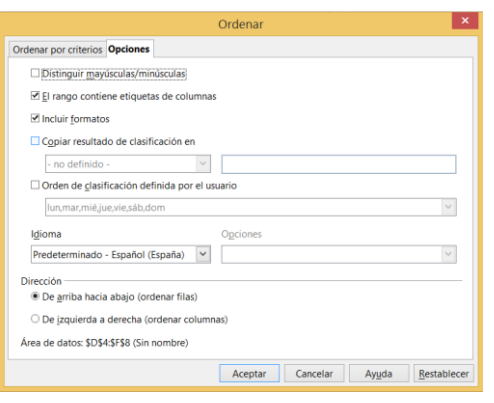

**Mayúsculas/minúsculas**: Se tendrían en cuenta en la ordenación.

**Etiquetas de columna**: Esta es muy interesante, pues se prescindirá de las cabeceras de la tabla en el momento de ordenar, y no se alterarán.

**Copiar resultado**: Puedes concretar si deseas una copia en otra área o a partir de una celda. Si escribes B4, a partir de esa celda se copiará la tabla ordenada.

**Dirección**: Aunque no suele ser frecuente, permite ordenar de izquierda a derecha.

**Orden definido por el usuario**: Si activamos esta opción podremos seguir en la ordenación las listas ya definidas en Calc, como *lun, mar, mié, jue, vie, sáb, dom* . En otra parte de estas guías se explica cómo los usuarios pueden definir sus propias listas de ordenación.

<span id="page-5-0"></span>FILTRAR

Cuando las bases de datos contienen mucha información, es conveniente disponer de un instrumento de consulta y búsqueda, para poder restringir los datos a ciertas propiedades o categorías. Por ejemplo, en una base de datos de cuerpos del Sistema Solar podríamos estar interesados sólo en los satélites de Júpiter, o en los diez cuerpos de más masa.

En Calc esto se consigue con los filtros, que son criterios de búsqueda que te restringen el área de datos a los que verdaderamente te interesan en cada momento.

#### **El resto de datos no se elimina; sólo se oculta.**

Supongamos que deseamos seleccionar en la pequeña tabla del ejemplo los amigos que ya hemos llamado, los que poseen un SI como tercer campo.

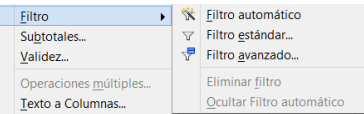

Para ello, con el área seleccionada, usa el menú **Datos** y elige **Filtro**.

Se te ofrecerán tres tipos de filtros. Del tercero prescindiremos, por su poca utilidad en nuestro nivel, ya que supone escribir los criterios en un rango de la hoja, y se trata de una técnica avanzada. Nos dedicaremos a los dos primeros.

## <span id="page-6-0"></span>FILTRO AUTOMÁTICO

Si eliges la primera posibilidad aparecerán pequeñas flechas en los rótulos superiores de la tabla. Es interesante que las sepas gestionar, porque será el tipo de filtro que más uses.

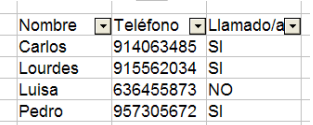

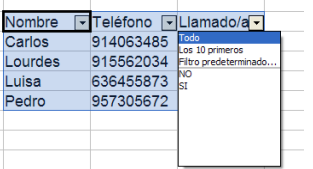

Atiende bien a lo que te ofrece cada flecha; En primer lugar "Todo" que equivale a deshacer el filtro, pues se eligen todos los valores. Después "Filtro predeterminado", que es el que explicaremos más adelante, y por último, todos los valores para que elijas. Lo de "Los 10 primeros" no tiene interés.

Imagina que deseamos que sólo aparezcan en la tabla los amigos que ya han sido llamados. Pulsarás la tercera flecha y elegirás "SI". Automáticamente desaparecerá Luisa de la  $\Box$  tabla, y sólo verás los registros que contienen un "SI". El icono del filtro mostrará ahora un pequeño cuadrado abajo a la derecha, que indica que el filtro está activo.

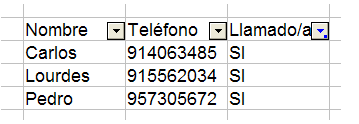

Recuerda que Luisa se ha ocultado. No se ha eliminado de la lista. Si deseas volver a verla usa de nuevo el tercer

filtro, pero ahora elige "Todo".

Para anular un filtro vuelve a usar la secuencia **Datos - Filtro – Filtro automático**, y desaparecerán las flechitas.

Por último, recuerda que en tablas grandes puedes usar varios filtros de forma simultánea. Observa esta:

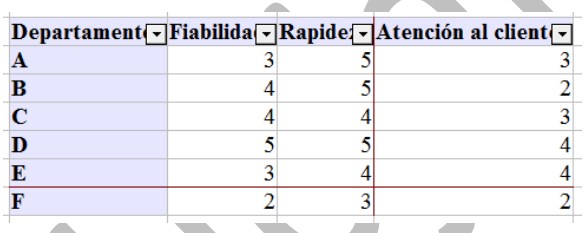

Podemos usar un filtrado doble, que en fiabilidad se obtenga un 3 y en Atención al cliente un 4. Inténtalo y obtendrás esto:

Departament Fiabilida Rapide Atención al client -

Observa que los filtros son acumulativos: si defines en primer lugar un filtro para la *Fiabilidad*, cuando vayas a activar el de *Atención al cliente* ya te encontrarás los datos filtrados por el primer criterio.

8

## <span id="page-8-0"></span>FILTRO ESTÁNDAR

Puedes usar unas opciones de filtro más avanzadas o combinar dos o más criterios de filtrado, si usas el **filtro estándar**. Selecciona de nuevo la tabla de amigos, pero ahora pide **Filtro estándar**. Con él podrás concretar mucho mejor la operación. Observa cómo se ha rellenado este filtro:

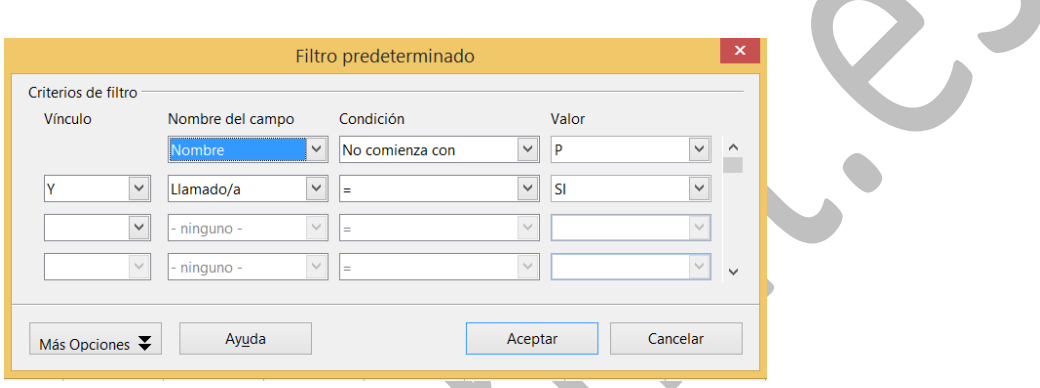

En el primer criterio pedimos que el campo *Nombre* no comience por *P*. Después, y esto es importante, elegimos como vínculo entre criterios la *Y*, es decir, que los dos han de cumplirse simultáneamente (si fuera *O* bastaba con uno). En el segundo criterio exigimos que *SI* hayan sido llamados. Todo esto se logra abriendo las listas de posibilidades con las flechas o bien escribiendo directamente.

Observa las posibilidades que tenía el campo **Nombre**:

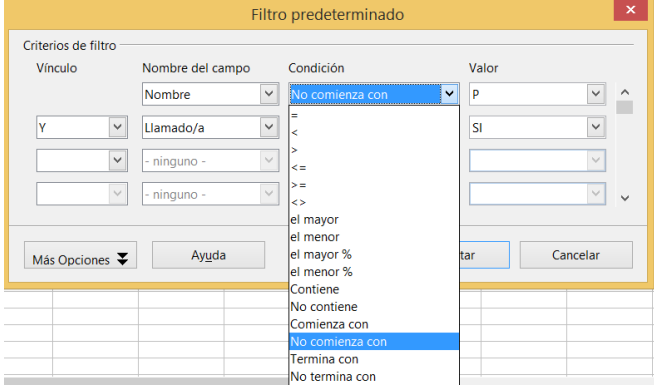

Si aceptamos los criterios nos quedarán en el filtro los amigos cuyo nombre no comienza con P y que han sido llamados, Carlos y Lourdes.

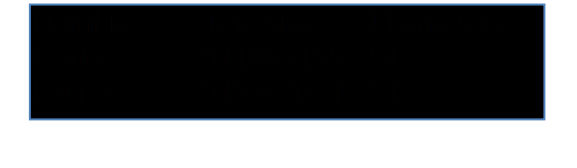

## <span id="page-9-0"></span>USO DE COMODINES

Las expresiones regulares sustituyen en Calc al uso de comodines. Es un concepto similar pero algo más complicado. Ensayaremos algunos filtros con el uso de estas expresiones. Siempre has de hacerlo a través del Filtro estándar.

En primer lugar tienes que habilitar las expresiones regulares si no lo están ya. En la ventana del filtro pulsa en **Más opciones** y activa *Expresión regular*.

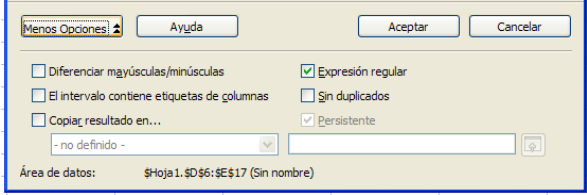

Con eso estamos preparados para usar dichas expresiones. Por ejemplo, en esta tabla (que puedes copiar a Calc).

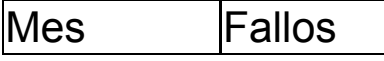

Guías Apache OpenOffice Calc 4 Rangos de datos Guía 11

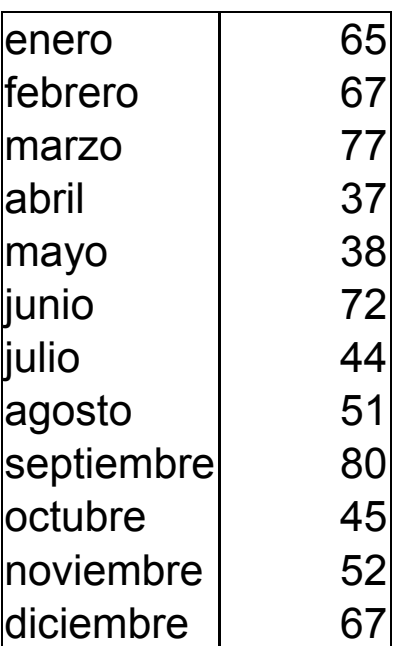

Imagina que sólo deseamos que aparezcan los meses que comienzan por "j". En ese caso señalaremos la columna o campo (en la imagen Mes), el signo = y como expresión regular j.\*

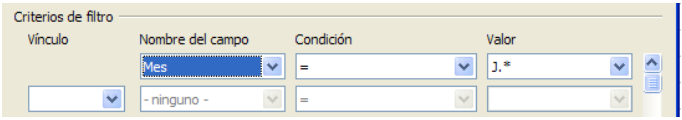

Con eso filtramos sólo a *junio* y *julio*

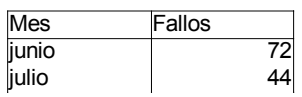

La explicación de esto es que el punto representa cualquier carácter y el asterisco \* busca cualquier número de ocurrencias del anterior carácter. Como éste representa a cualquiera, la combinación de ambos tiene el efecto de buscar "cualquier conjunto de caracteres"

Si deseáramos buscar terminaciones, como los meses que terminan en embre situaríamos los dos comodines delante .\*embre\$. El signo \$ lo usamos para indicar que detrás no debe haber nada, que es el final del texto buscado.

El resultado sería

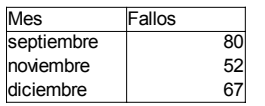

Prueba estos otros filtros:

*Mes <> .\*r.\** Meses que no contienen la "r"

*Fallos <> 3.\** Número de fallos que no comienza con el 3

*Fallos = .\*[2,5,7]\$* Fallos que terminan en las cifras 2, 5 o 7 (los corchetes [] indican conjunto)

Si te interesa el tema, consulta la ayuda de OpenOffice sobre las expresiones regulares (o corrientes)

# <span id="page-11-0"></span>OCULTAR DUPLICADOS

El filtro estándar también te puede servir para ocultar duplicados (sólo en el filtro, pues en realidad no se eliminan) en una tabla. Ten en cuenta que actúa sobre todo un registro (fila) y sólo elimina los datos que tengan todos los campos repetidos. Por ejemplo, en esta tabla existe una fila repetida A 4:

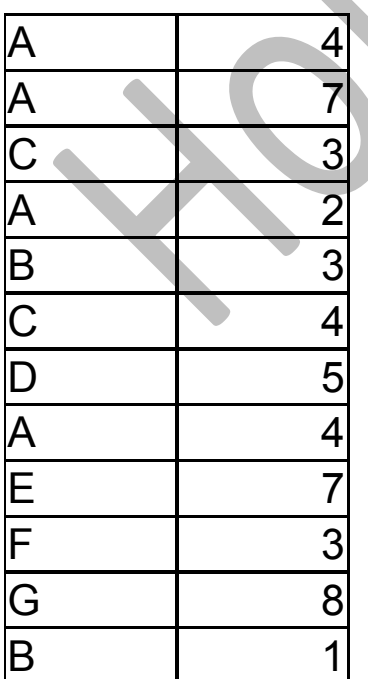

Si le aplicamos el filtro de que los valores de la segunda columna sean mayores que 3 y en Más opciones activamos la de "Sin duplicados" obtendremos

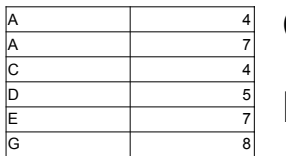

Como se ve, ya no se repite la fila A 4.

Puedes copiar esta tabla a otra hoja y ya no contendrá duplicados.

# <span id="page-12-0"></span>COPIA DE TABLAS CON FILTRO

Si copias una tabla que ha sido previamente filtrada, en Calc lo que pasa al portapapeles es el resultado del filtro, las celdas visibles, y no las que están ocultas mediante el filtro. Prueba a hacerlo. La copia aparecerá sin ningún filtro visible.

#### <span id="page-12-1"></span>SUBTOTALES

Cuando se selecciona un rango de datos, es posible agruparlo automáticamente por categorías dentro de sus campos y además realizar cálculos sobre ellas que resuman toda la categoría. Por ejemplo, si manejas unos datos mensuales, te puede interesar que se añadan resúmenes semanales. Los resultados de los mismos se llaman **subtotales.**

Usaremos para explicarlos la tabla siguiente, totalmente imaginaria y que podía ser parte de un inventario de artículos. Cópiala en una hoja de cálculo. **Selecciona la tabla** (basta con señalar una celda).

Tipo Orden Cantidad

Guías Apache OpenOffice Calc 4 Rangos de datos

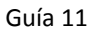

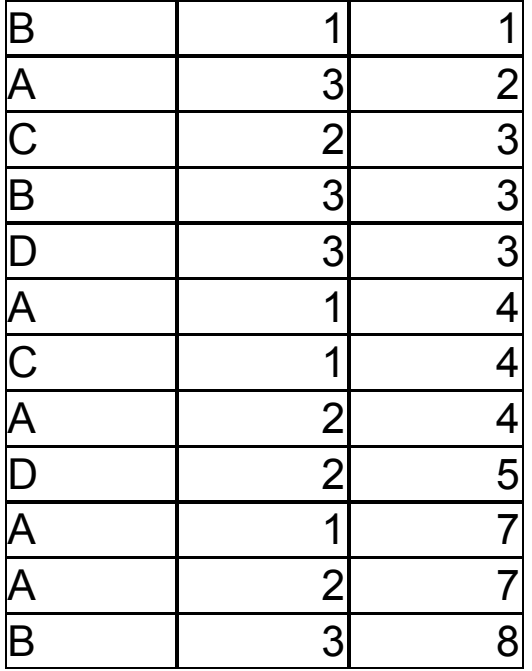

Imaginemos que se desea obtener las cantidades totales para cada dato del campo **Tipo**, o sea, cuantos hay de A, cuantos de B, y así con todos. Para lograr esto existen los subtotales, que son resúmenes que se van intercalando en la tabla, pero hay que indicarles **en qué momento deben aparecer**: cada año, cada semana, etc. Para ello se le ordena a Calc que descubra los cambios que se producen en algún campo, y cuando los detecte, intercalará un resumen.

En nuestro caso, según la tabla anterior, hemos decidido insertar subtotales en los **cambios de tipo**. Para ello hay que dar tres datos:

- Campo en cuyos cambios se insertarán subtotales, por ejemplo en el paso de A a B
- Campo que se va a sumar, contar o hallar el promedio. Imaginemos que en nuestro ejemplo se ha elegido el campo Cantidad y que deseamos sumas parciales.
- Operación que se usará en el segundo campo: Suma, varianza, promedio,…

Un detalle importante: **no hay que ordenar la tabla**. Al pedir subtotales los distintos campos que intervienen se ordenarán automáticamente.

Veamos el procedimiento:

Usamos **Datos – Subtotales**. Nos aparecerá el Grupo 1 (puede haber niveles, como veremos más adelante) y rellenamos los tres datos:

- Agrupar por **Tipo**
- Calcular subtotales para **Cantidad**
	- Usar función **Suma**

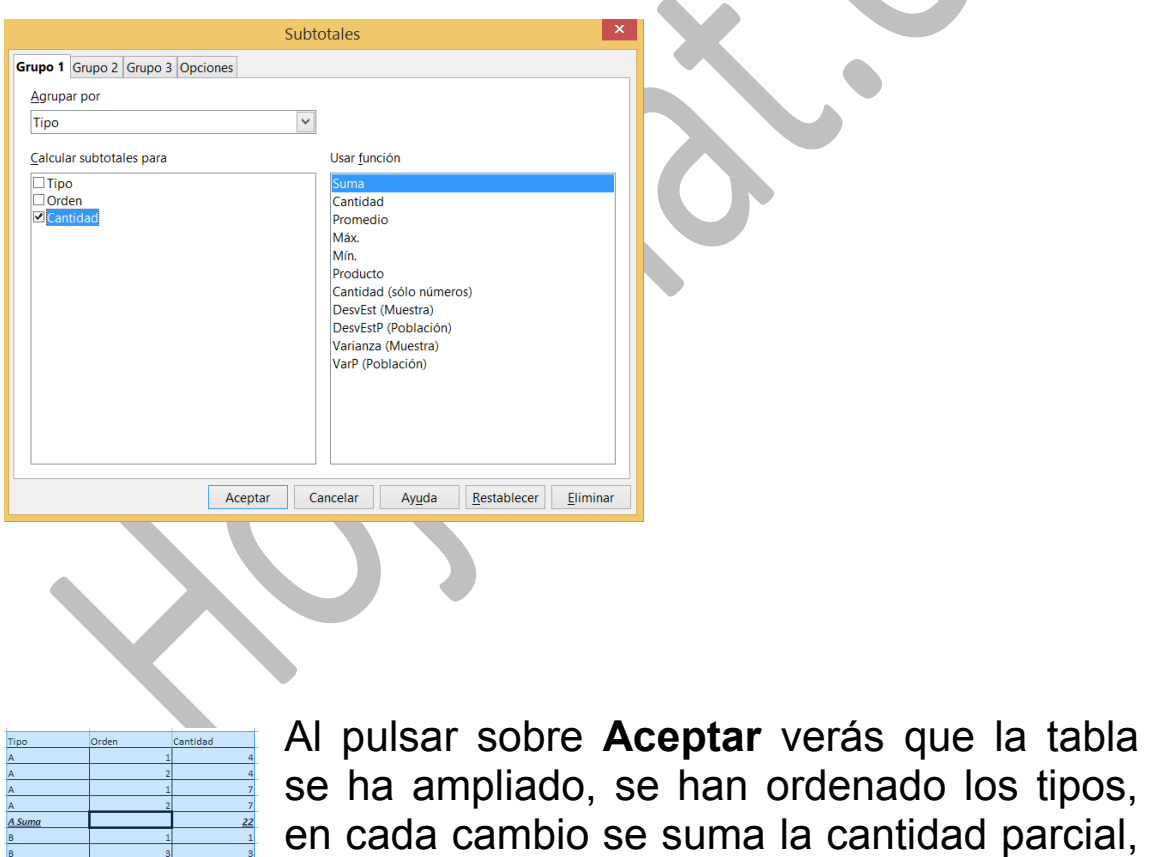

y al final aparece el total general.

Para que desaparezca el subtotal, vuelve a **Datos – Subtotales** y en *Agrupar por* elige *Ninguno*.

Una vez definidos unos subtotales, les puedes añadir otros nuevos para algún campo diferente (subtotales anidados). Para ello repite todas las operaciones para otro campo. En nuestro ejemplo podemos añadir más subtotales teniendo en cuenta también el Orden y con la operación SUMA. Abre de nuevo la ventana de subtotales, deja igual el primer grupo y pasa al segundo. Define agrupar cantidades según el orden con la operación suma:

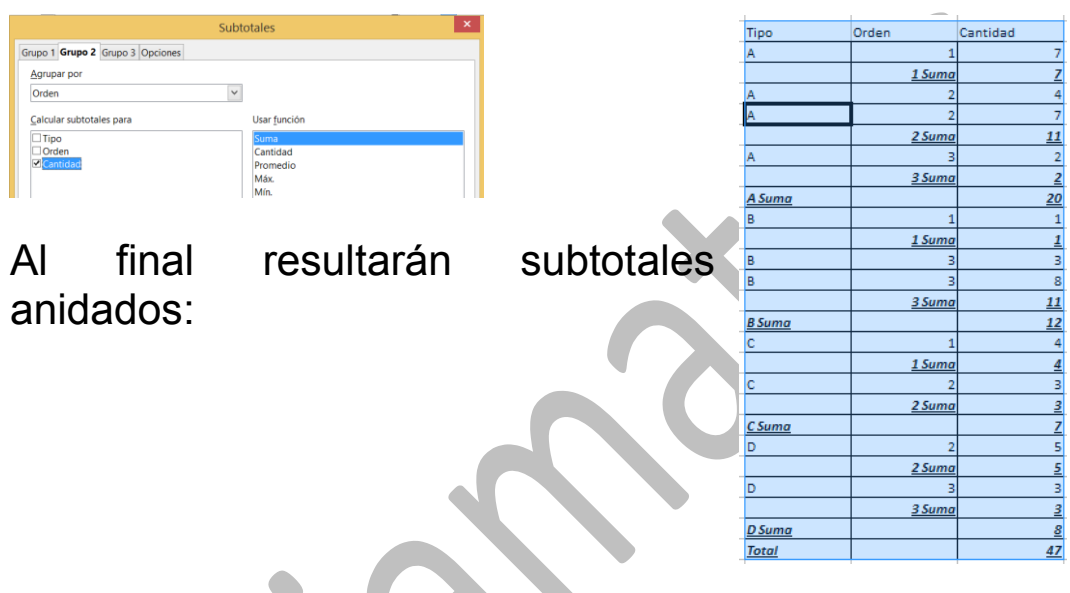

Si se agregan varios niveles la tabla puede resultar confusa. Para sintetizarla un poco disponemos del esquema, como veremos a continuación.

<span id="page-15-0"></span>ESQUEMA

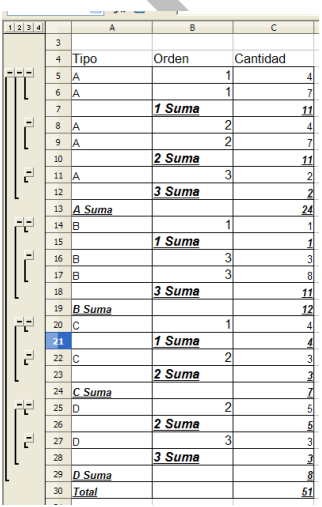

Observa el esquema que se ha creado por sí mismo a la izquierda de la tabla con la orden de **Subtotales**.

Los signos + y - que contienen, te permiten abrir o cerrar los detalles de la agrupación por meses. Ve pulsando sobre los signos - situados más a la derecha hasta conseguir que sólo se

vean los totales. Cambia un poco el aspecto del esquema y comprobarás su utilidad. Por ejemplo, puedes ocultar las referencias a las cantidades y quedarte sólo con los totales. Al final puede reducirse la tabla a una sola suma.

En la siguiente imagen, mediante el uso reiterado del signo menos en el esquema, hemos reducido la tabla a un resumen de sumas por tipos:

Tipo

24 C Suma <sup>29</sup> D Suma

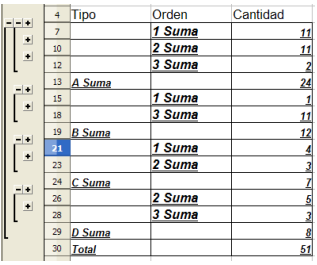

Si ahora seguimos usando el signo menos para cerrar, reduciremos más el esquema:

Orden

Y aún se puede reducir a un solo total:

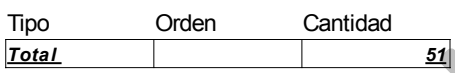

Juega con los signos + y – para abrir y cerrar detalles.

Los subtotales en Calc tienen un pequeño problema, y es que si copiamos la tabla a otra celda, se deshacen automáticamente y hay que volverlos a construir. Si los quieres incorporar a un informe en Writer se te copiará la tabla como imagen. Otra posibilidad, aunque el formato se desfigura un poco, es copiar la tabla con pegado especial como HTML. Así se puede editar en Writer, al contrario de la imagen, pero esta queda con mejor aspecto:

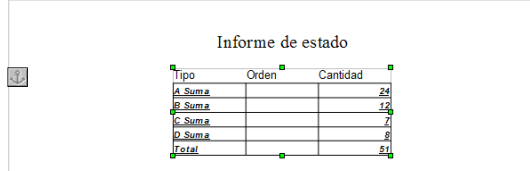

Existen publicadas macros para copiar sólo las celdas visibles, como en Excel.

## **Función SUBTOTALES()**

Esta función también te calcula subtotales. La ventaja que tiene es que actúa sobre datos ya filtrados (celdas visibles), y no tiene en cuenta los ocultos.

Su sintaxis: =SUBTOTALES( función ; rango ). El primer parámetro es un número que indica si se va a usar suma, promedio u otra función, y el segundo, el rango sobre el que se calcula el subtotal.

Los valores del parámetro son:1, PROMEDIO; 2, CONTAR;

3, CONTARA; 4, MAX; 5, MIN; 6, PRODUCTO; 7, DESVPROM; 8, DESVESTP; 9, SUMA; 10, VAR y 11, VARP.

En la imagen hemos filtrado nuestra tabla ejemplo para ocultar el valor 1, hemos aplicado abajo la función =SUBTOTALES(9;H17:H24), que al tener el parámetro valor 9 es una suma y observamos que el resultado, 20, es el total de los valores visibles, pero no de los ocultos:

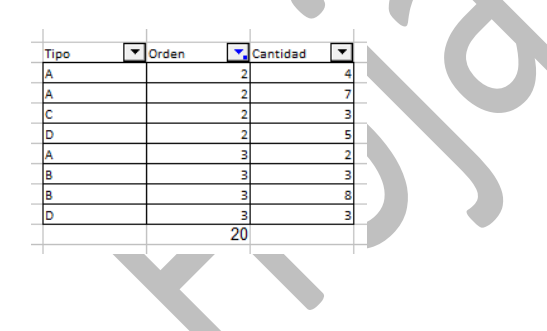

## <span id="page-18-0"></span>VALIDACIÓN DE DATOS

Cuando alguien crea una hoja de cálculo que van a usar otras personas, o bien no se fía de su propia atención y desea controlar las entradas a una celda, puede usar la **Validación de datos**. Consiste esta en obligar a que se escriba en una celda sólo el tipo de datos que sea adecuado: Una fecha, un números sin decimales, una cantidad entre 1 y 100, etc.

Para lograrlo se pueden seguir los siguientes pasos:

#### **- Selecciona el rango de datos que deseas validar**

Por ejemplo, en esta tabla, tanto el número de hijos como la frecuencia son números positivos sin decimales.

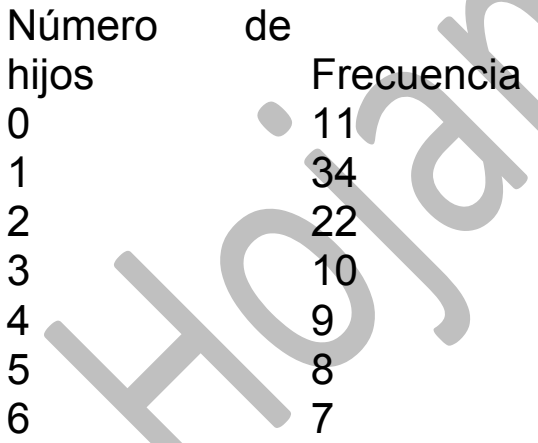

Con Copiar y Pegar, traslada esta tabla a Calc (o la copias manualmente)

Para obligar a que las entradas sean números sin decimales, seleccionaremos las dos columnas y buscaremos **Datos – Validez.**

Obtendrás una ventana con tres pestañas. Las vemos separadamente:

#### **Criterios**

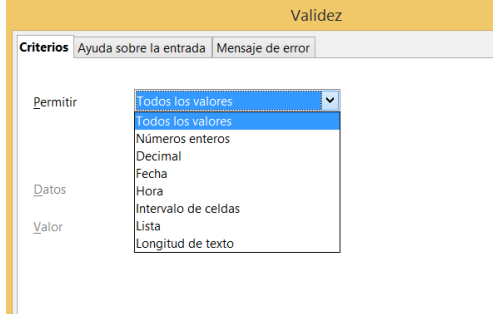

Aquí concretas las condiciones para que un dato sea válido: que sea o no una fecha, que no tenga decimales, que esté entre un mínimo y un máximo, o perteneciente a una lista, etc. En nuestro caso deseamos que no tenga decimales y que sea positivo.

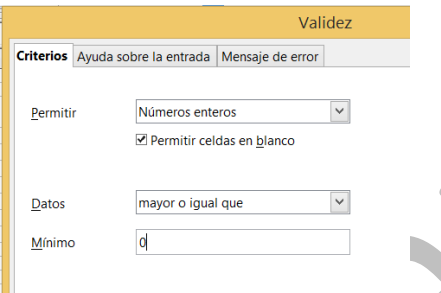

En la imagen podemos observar activada la opción de **Números enteros** y más abajo **Mayor o igual que 0** (positivo o nulo). Este aspecto es importante, porque a veces los datos deben estar restringidos a un intervalo, como serían calificaciones del 0 al 10, escalas entre 1 y 5 y otras parecidas. Todas las opciones de tipo de datos están acompañadas por esas restricciones. Una muy interesante es "entre" y su contraria "no entre", que permiten definir cómodamente el mínimo y máximo que deberán tener los datos.

#### **Ayuda sobre la entrada**

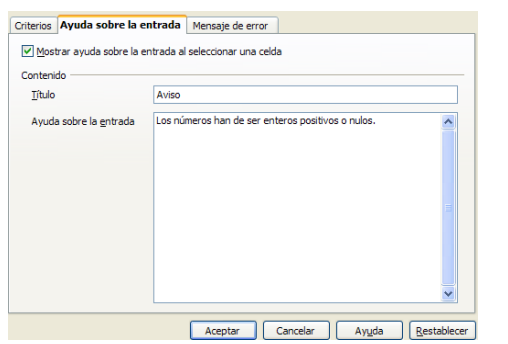

 $20$ 

Después de esto puedes rellenar el mensaje de entrada, que avisa del carácter validado de la celda antes de que introduzcas nada. En la imagen tienes un ejemplo de mensaje.

No es demasiado aconsejable su uso, porque distrae bastante, y terminarás por suprimirlo.

#### **Mensaje de error**

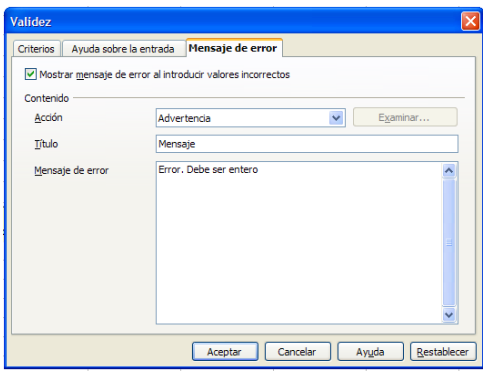

Este mensaje sólo aparecerá cuando se escriba un dato no válido, y por eso es mucho más útil que el anterior.

La ventana sólo se abre si cometes un error.

Experimenta con ambos mensajes y después intenta escribir datos válidos y erróneos, para ver la reacción.

Para anular unas condiciones de validez basta repetir el proceso y elegir como criterio "Todos los valores"

Las restantes opciones son fáciles de entender:

**Decimal**: No es necesario que los datos sean enteros **Fecha y hora**: Sólo admitirá datos con ese formato en todas sus variantes.

**Longitud del texto**: No se podrán escribir datos cuya longitud en modo texto sobrepase un límite.

## <span id="page-20-0"></span>VALIDACIÓN MEDIANTE LISTAS

Una validación muy útil es la de obligar a escribir sólo elementos de una lista dada. Por ejemplo, si una empresa tiene fábricas en Córdoba, Málaga, Jaén, Sevilla y Almería, se puede desear que sólo estos datos sean válidos en una celda.

Para conseguirlo, has de elegir el criterio "Lista" y escribir más abajo los valores permitidos. En la imagen así lo hemos hecho, prohibiendo además los valores en blanco:

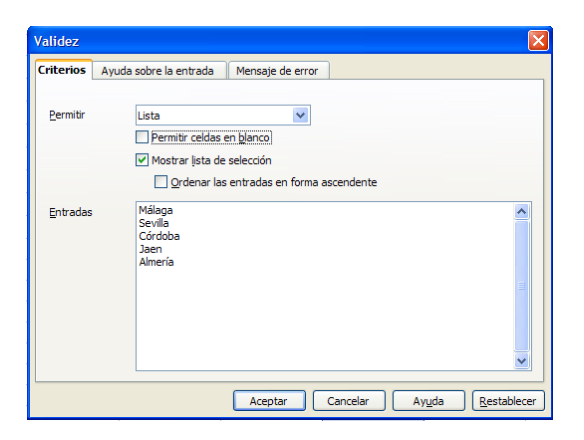

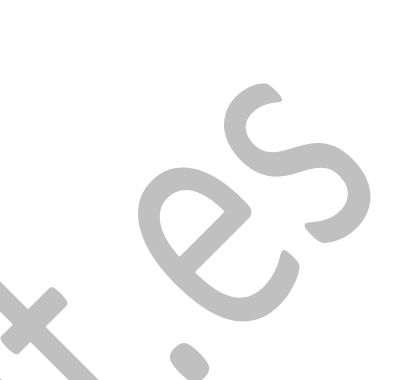

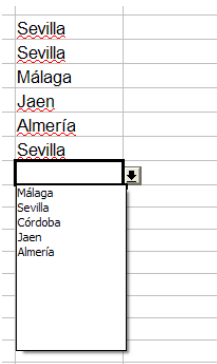

En el ejemplo se ha elegido el criterio para la columna G, y cada vez que se intenta  $\frac{2}{3}$  escribir un dato nuevo aparece la lista con los valores permitidos:

Las listas también se pueden elegir como lo hace Excel, y es escribiendo los valores en un rango y después haciendo referencia a él.

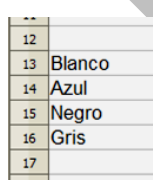

Por ejemplo, si en una columna sólo puede escribirse un color elegido entre cuatro, se escriben previamente en cualquier rango de la hoja. En la imagen se han escrito en A13:A16

Después basta elegir como criterio el de "Intervalo de celdas". Se escribe el rango que acoge los valores y así funciona como el anterior. Es buen procedimiento si los valores son muchos y ya están

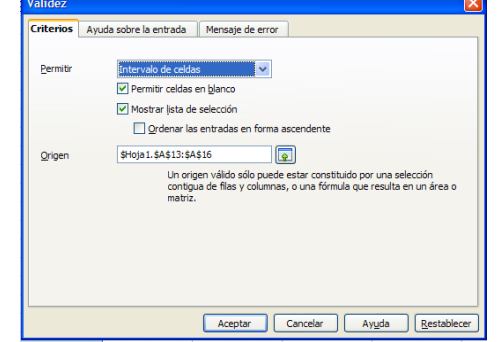

escritos. Si no, es preferible el otro método, porque así no estorban para otros trabajos.

Una validación típica de este tipo es la de Hombre/Mujer. También, en datos personales, los nombres de provincias o departamentos.

## <span id="page-22-0"></span>TEXTO EN COLUMNAS

Es frecuente que se posean datos en modo texto y se deseen copiar a una hoja de Calc. Los distintos campos pueden estar separados por comas, o por tabulaciones o separadores similares. Por ejemplo, estos datos distinguen sus campos mediante punto y coma:

Pedro;654532988;Madrid Marisa;677112322;Getafe Sonia;623897655;Villalba Antonio;688200565;Colmenar

Si los copiamos tal cual están a una hoja de cálculo, caerán

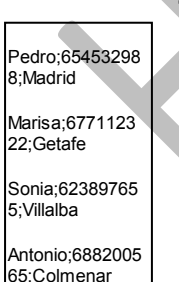

todos los de una misma fila en una celda única, lo que impedirá un buen análisis por separado.

Prueba a hacerlo. Señala los datos anteriores y pásalos a una hoja con **Copiar** y **Pegar**. Quedarán así:

Se han copiado todos juntos, sin poder distinguir entre nombre, teléfono y localidad. Para separarlos existe la operación de **Texto a Columnas**.

Selecciona las cuatro celdas de datos y busca **Texto a Columnas** en el menú de **Datos**. Ábrelo:

#### Guías Apache OpenOffice Calc 4 Rangos de datos Guía 11

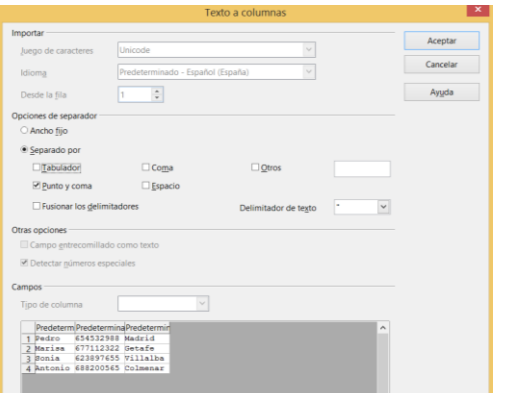

Esta ventana es mucho más útil que la correspondiente en Excel, porque te presenta todo en un solo paso, y no dos. En primer lugar concretamos que los datos están **"Separados por"** y no son de ancho fijo. Estos últimos son aquellos que asignan un número fijo de caracteres para cada dato, completando después con espacios en blanco. No es nuestro caso, en el que los tenemos separados por el signo de punto y coma. Así que elegiremos **Separados por**.

Elegimos "Punto y coma". No importa si no borramos la opción de "Tabulador". El programa lee los delimitadores existentes y si entre ellos está el punto y coma, separa los campos. De hecho, en la imagen de arriba ya están separados, aunque no hayas pulsado aún en **Aceptar**. A veces tendrás que fijar también el *delimitador de texto*, ya que en algunas impoortaciones aparecen comillas o apóstrofos no deseados.

Puede interesar dar un formato determinado a cada columna nueva. En la parte inferior de la ventana de opciones, si pulsas sobre una de las columnas recientemente creadas, se te ofrece un catálogo de formatos. Quizás sea mejor formatear más tarde:

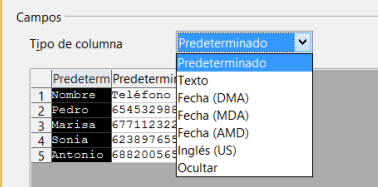

Una vez separados podemos añadir cabeceras, cambiar formatos o ejecutar los cálculos que deseemos sobre ellos. Se han convertido en un rango normal.

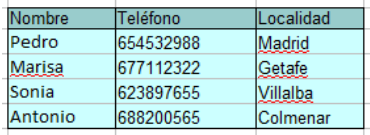

En la imagen vemos cómo quedarían nuestros datos después de añadir rótulos y formatos.

Esta operación de repartir en columnas puede ser útil también cuando se importan datos de fuentes externas.

Por ejemplo, los siguientes datos han sido obtenidos del Banco de España en formato CSV, y en Calc quedan así:

```
ENE 2002;86,089;-0,10;3,10;-0,10;4,50;4,20;"_";-
2,90;" ";3,60;" ";"
FEB 2002;86,164;0,10;3,10;0,00;5,00;4,10;"_";-
3,20;", ";3,70;", ";", ";"
MAR 2002;86,876;0,80;3,10;0,80;4,20;4,20;"_";-
1,20;" \cdots;3,50;" \cdots";"
ABR 2002;88,056;1,40;3,60;2,10;5,30;5,00;"_";-
0,40;" "; 3,90; " "; " "MAY 2002;88,373;0,40;3,60;2,50;5,40;4,90;" ";-
1,90;" "; 4,10; ""; "; "
JUN 2002;88,377;0,00;3,40;2,50;5,50;4,80;"_";-
4,40;",";4,10;" ";"
JUL 2002;87,763;-0,70;3,40;1,80;5,30;4,80;"_";-
1,60;" ";3,80;" ";"
```
Habrá que separarlos en columnas, Intenta copiarlos en una hoja y separarlos, Te debe quedar de esta forma, después de cambiar algún formato:

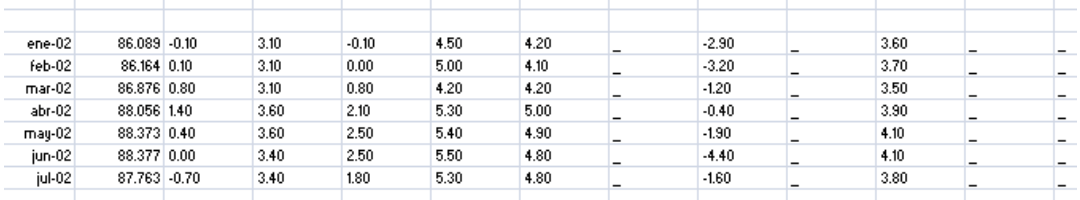

Esta misma operación se puede realizar si los datos ocupan un archivo completo. Desde el menú **Insertar – Hoja desde archivo**. Eliges el archivo en el explorador que se abre, y Calc, al detectar que es del tipo texto (o CSV, por ejemplo), se abre la ventana de *Texto a columnas* y se procede como en casos anteriores, salvo que te pregunta dónde deseas insertar los datos

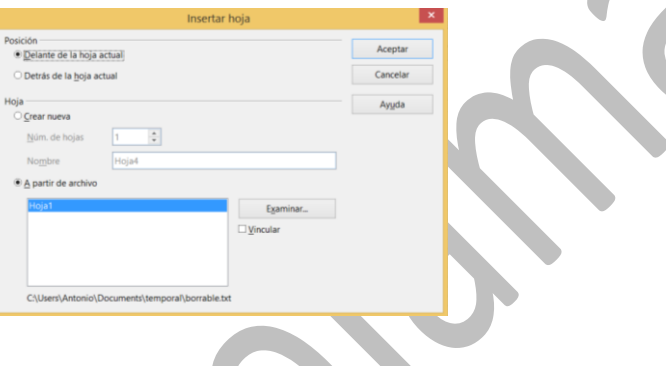

## **Operación contraria**

Podemos usar un truco para volver a unir en una sola columna (de texto preferentemente) los datos que están separados en varias. Basta usar la función "CONCATENAR". Puedes unir con ella columnas completas o celda a celda. Lo hemos hecho con los datos del ejemplo separándolos con guiones:

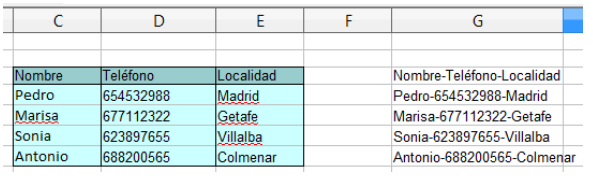

Hemos usado la fórmula =CONCATENAR(C3;"-";D3;"-";E3) en la primera fila y después hemos rellenado hacia abajo.

#### <span id="page-26-0"></span>CONSOLIDAR

Esta función permite agrupar datos de varias áreas independientes que tengan elementos comunes y otros distintos. Entonces, a partir de estas áreas se calcula una nueva con ayuda de una función matemática seleccionable, que sólo actúe sobre los elementos variables. Es decir, unifica la información que contengan varias áreas, y a la par, aplica una operación matemática sobre ellas. Es mejor verlo con un ejemplo:

Las tablas siguientes contienen datos de impagados en un primer semestre relativos a tres sucursales distintas de una entidad, Cópiala en un libro de Calc.

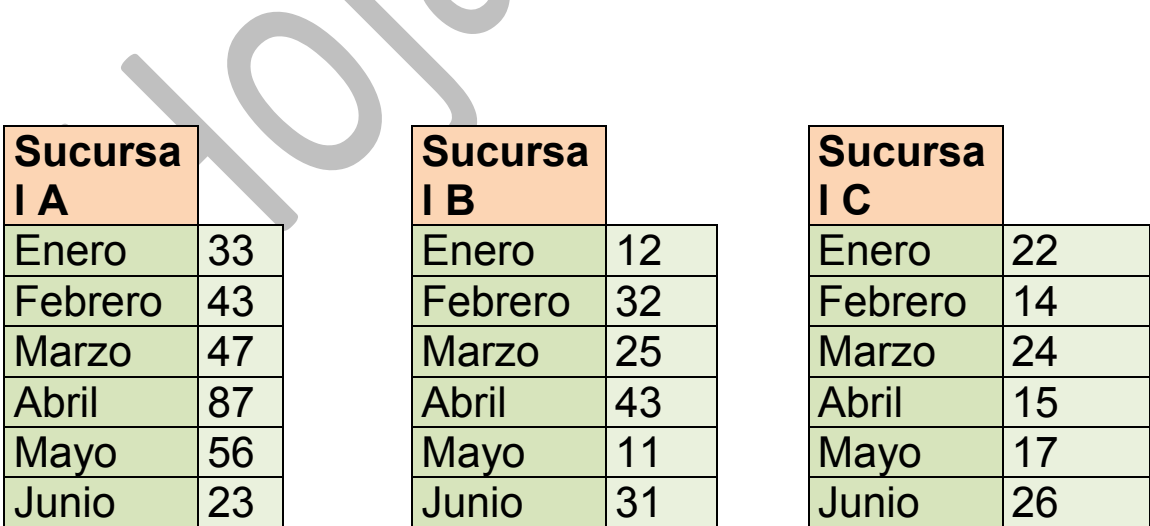

Como verás, todas las tablas de datos tienen la misma estructura. Ese es el escenario ideal para realizar una consolidación. Por ejemplo, deseamos conocer el promedio de impagados en las sucursales B y C.

Para consolidar ambas sucursales, señala con el ratón una zona vacía de tu hoja, ejecuta el comando **Consolidar** del menú de **Datos** y obtendrás este cuadro de diálogo:

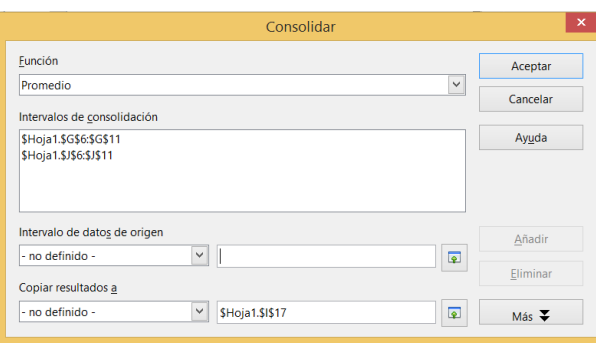

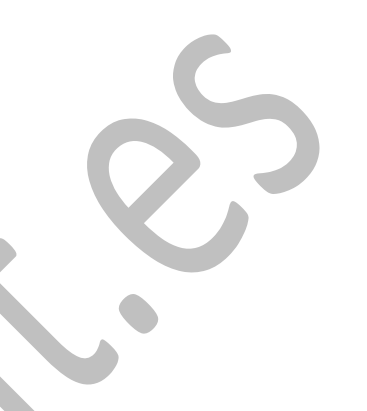

Como Función elige **Promedio**,

Para rellenar los intervalos de datos de origen escribe el primer rango (por ejemplo Sucursal B) o usa el pequeño botón de *reducir* para seleccionarla con el ratón. Pulsa en **Añadir** cuando veas que la referencia del rango está bien escrita. Escribe o selecciona el segundo rango (por ejemplo Sucursal C) y pulsa de nuevo **Añadir**, Cuando aparezcan bien escritas las dos en *Todas las referencia*s, pulsa **Aceptar** y obtendrás los datos consolidados.

En el ejemplo quedaría así:

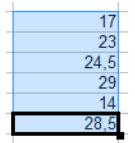

Aparece sin formato y sin etiquetas. Habría que copiarlas de las tablas origen.

Si abres las "Opciones" y eliges "Vincular", al cambiar un dato de origen se reflejará en el resumen final. Como ves, la presentación es bastante escueta. Después puedes añadir rótulos o decidir colores hasta que quede a tu gusto.

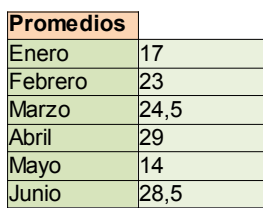

El ejemplo ha sido muy simple, pero imagina lo que sería unificar facturas, proyectos o presupuestos de Departamentos, o recogidas de datos en un trabajo estadístico.

Sobre el mismo modelo vamos a averiguar el máximo número de impagados en las tres sucursales,

Te indicamos los pasos sin dar muchos detalles:

Señala una zona vacía de datos con el ratón, Pulsa sobre **Consolidar** y añade las áreas de las tres sucursales, Como Función de cálculo elige **Máx**

Te deberán dar estos datos (una vez formateados y completados)

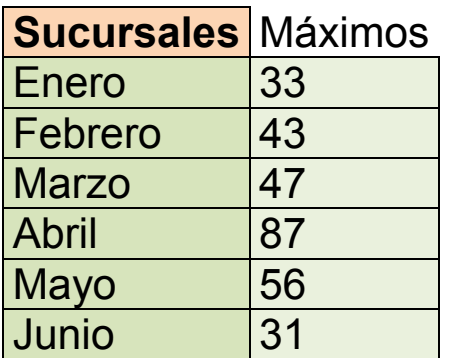

#### **Alternativas**

Esta operación de Consolidar la puedes conseguir, y con más posibilidades, si usas fórmulas en lugar del comando ofrecido. Por ejemplo, deseamos recoger el máximo número de cada fila. Supongamos, como puedes ver en la imagen, que las cabeceras de columna están situadas en D3, G3 y J3 respectivamente. Buscamos una celda en una región libre de datos y escribimos: =MAX(D3;G3;J3). Luego basta rellenar hacia abajo, añadirle las filas y columnas de etiquetas y cambiar el formato. Te queda una consolidación idéntica a la que ofrece el menú Datos.

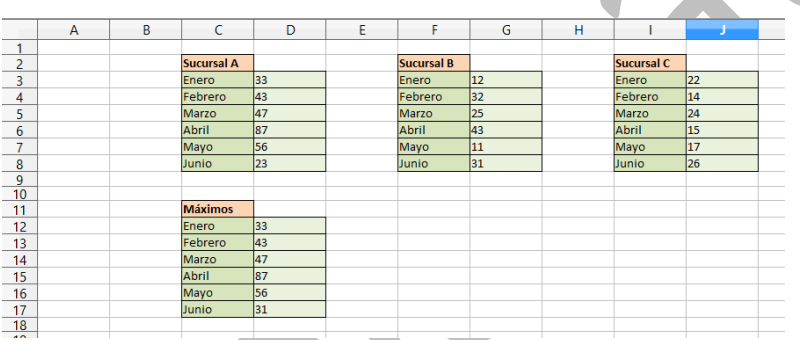

#### **Pegado especial**

Si la consolidación se efectúa con la operación suma, un simple pegado especial puede resolvernos el cálculo. Pegamos la primera columna en una región libre. Después copiamos la siguiente, pero usando *Pegado Especial* con *suma*

Guías Apache OpenOffice Calc 4 Rangos de datos Cuía 11

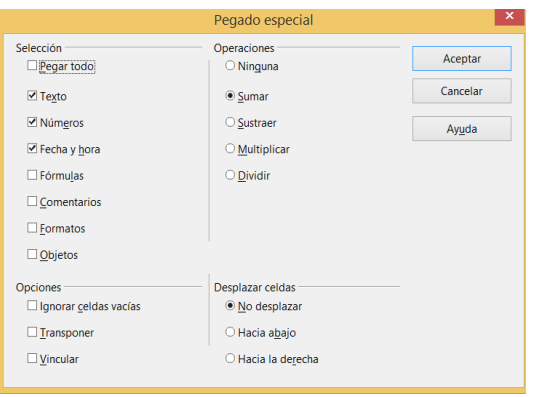

En la imagen puedes ver las tres fases de una consolidación que usa esta técnica. Hemos separado las copias progresivas para que se vean mejor.

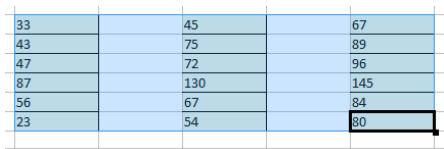